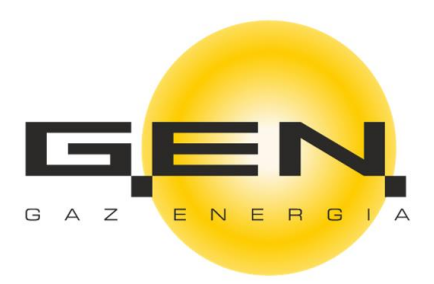

## **Podręcznik Użytkownika**

## **elektronicznego Biura Obsługi Klienta**

# **G.EN. GAZ ENERGIA Spółka z o.o.**

# **Spis Treści**

<span id="page-1-0"></span>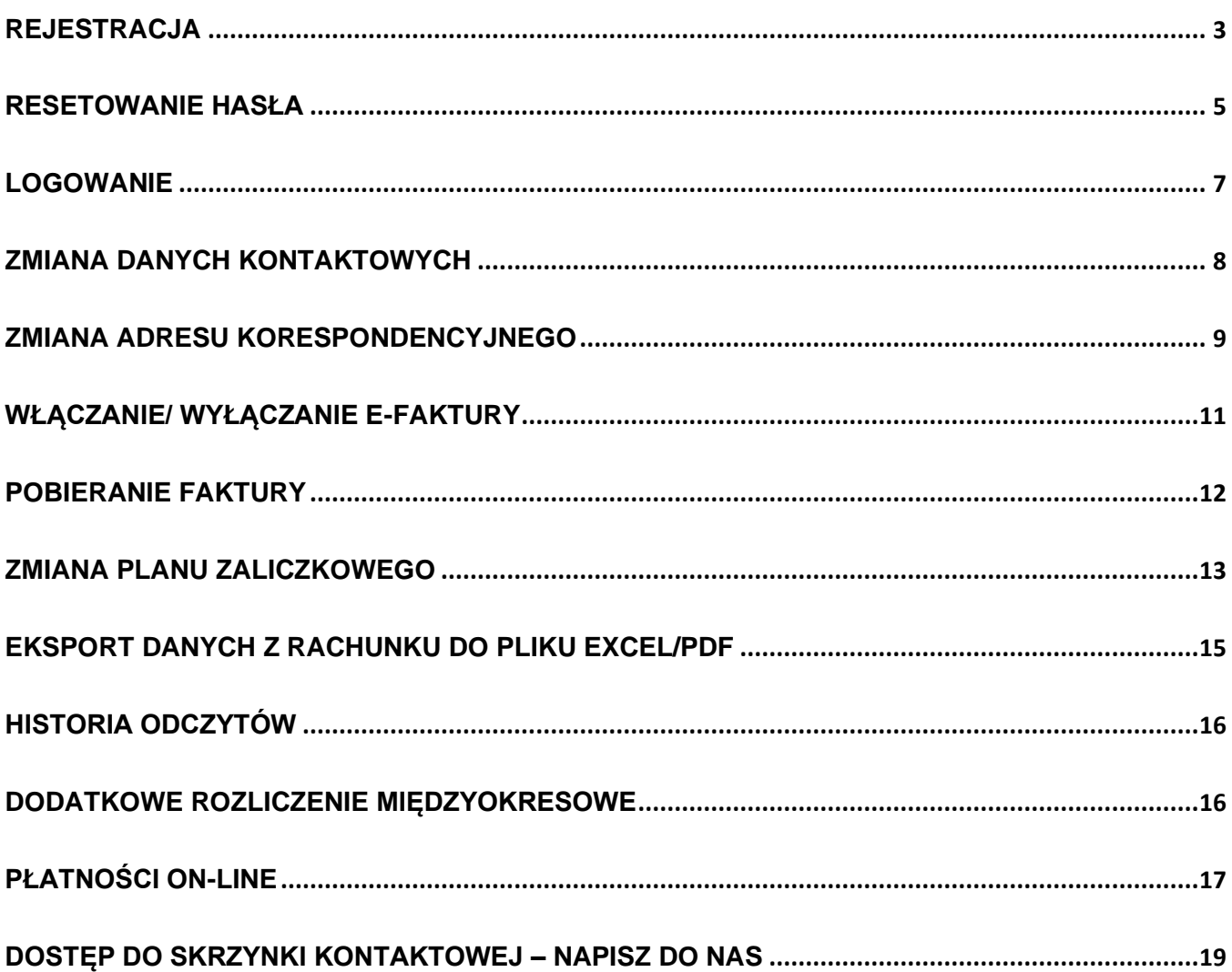

## <span id="page-2-0"></span>**REJESTRACJA**

- 1. Podaj dane rejestracyjne: numer Klienta, PESEL dla konsumentów lub NIP dla firm, numer telefonu i adres e-mail.
- 2. Zaakceptuj regulamin i politykę prywatności po zapoznaniu się z ich treścią.
- 3. Potwierdź, że nie jesteś robotem.
- 4. Zarejestruj konto.

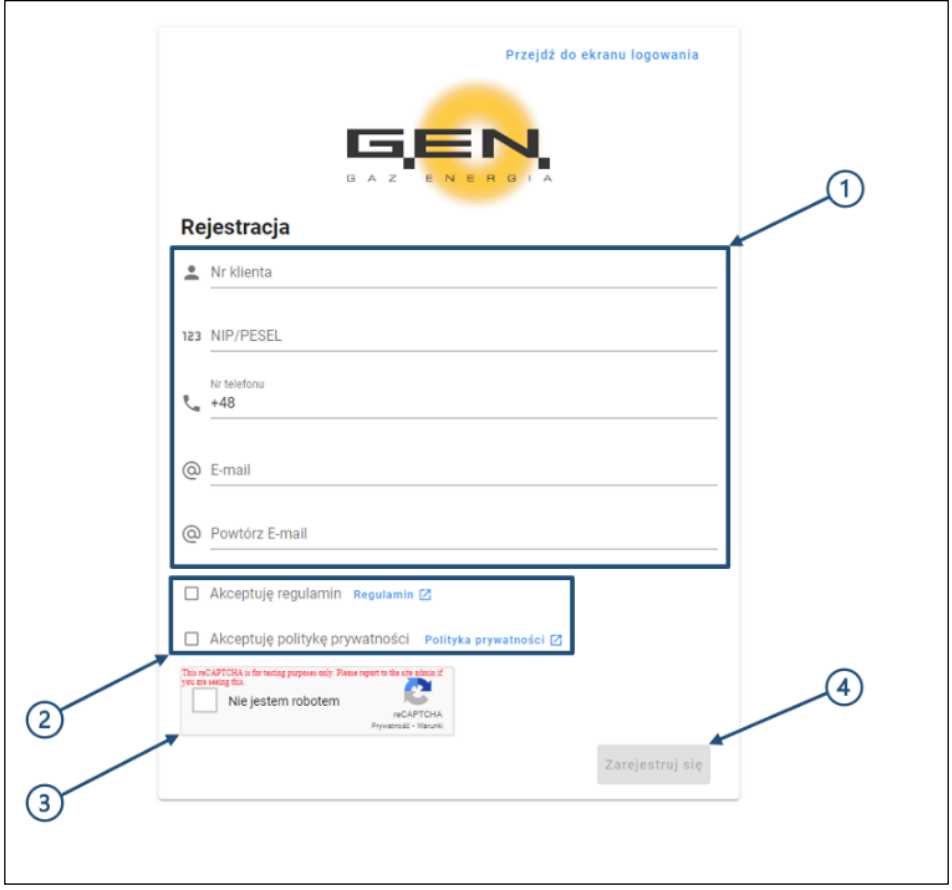

5. Na podany adres e-mail został przesłany link ze stroną, na której sam nadasz hasło dostępowe.

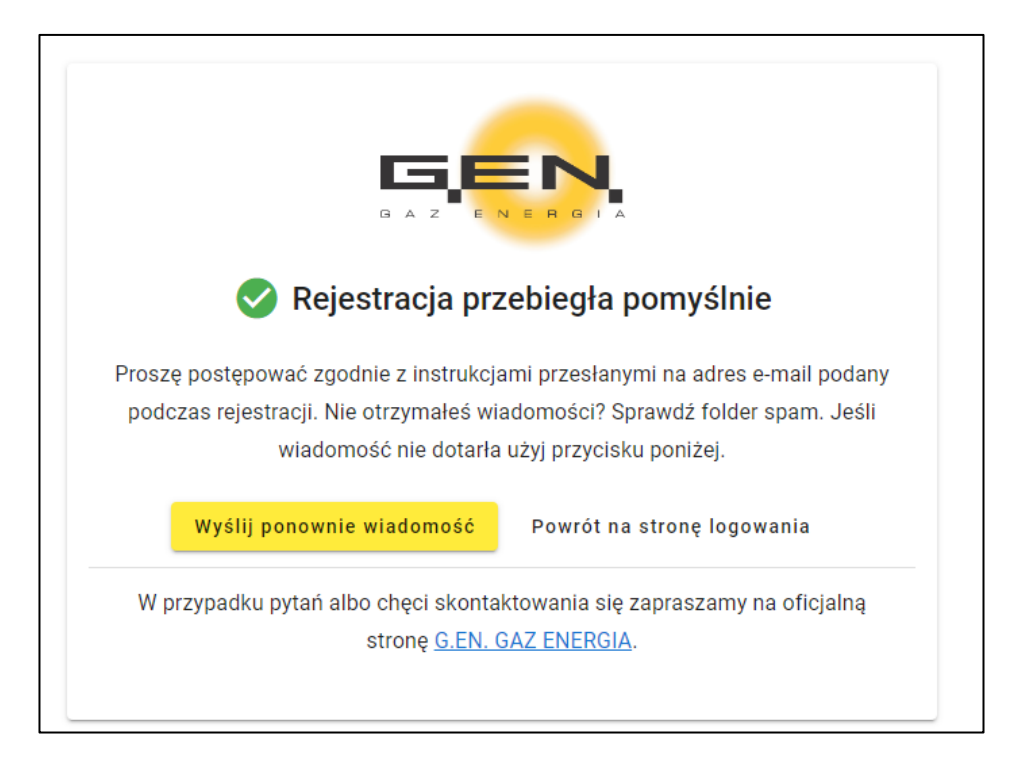

- 6. Wpisz swoje nowe hasło, które musi składać się z co najmniej 12 znaków, dużej i małej litery, znaku specjalnego oraz cyfry. Powtórz nowe hasło.
- 7. Potwierdź, że nie jesteś robotem.
- 8. Zatwierdź przyciskiem USTAW HASŁO.

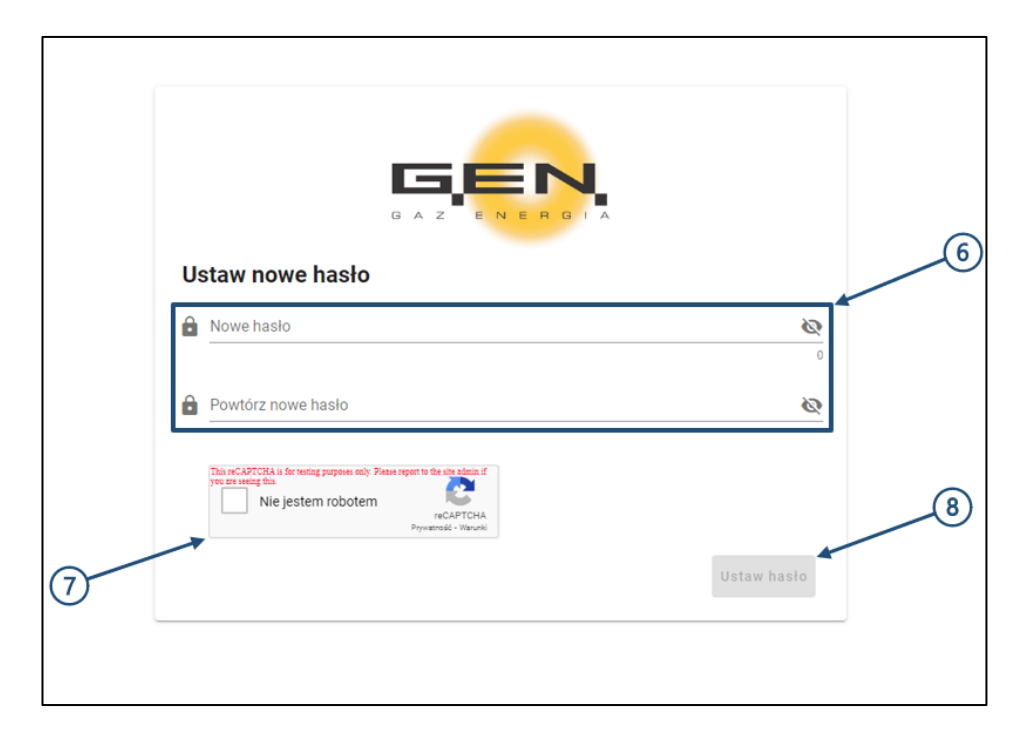

## <span id="page-4-0"></span>**RESETOWANIE HASŁA**

1. Kliknij przycisk NIE PAMIĘTASZ HASŁA.

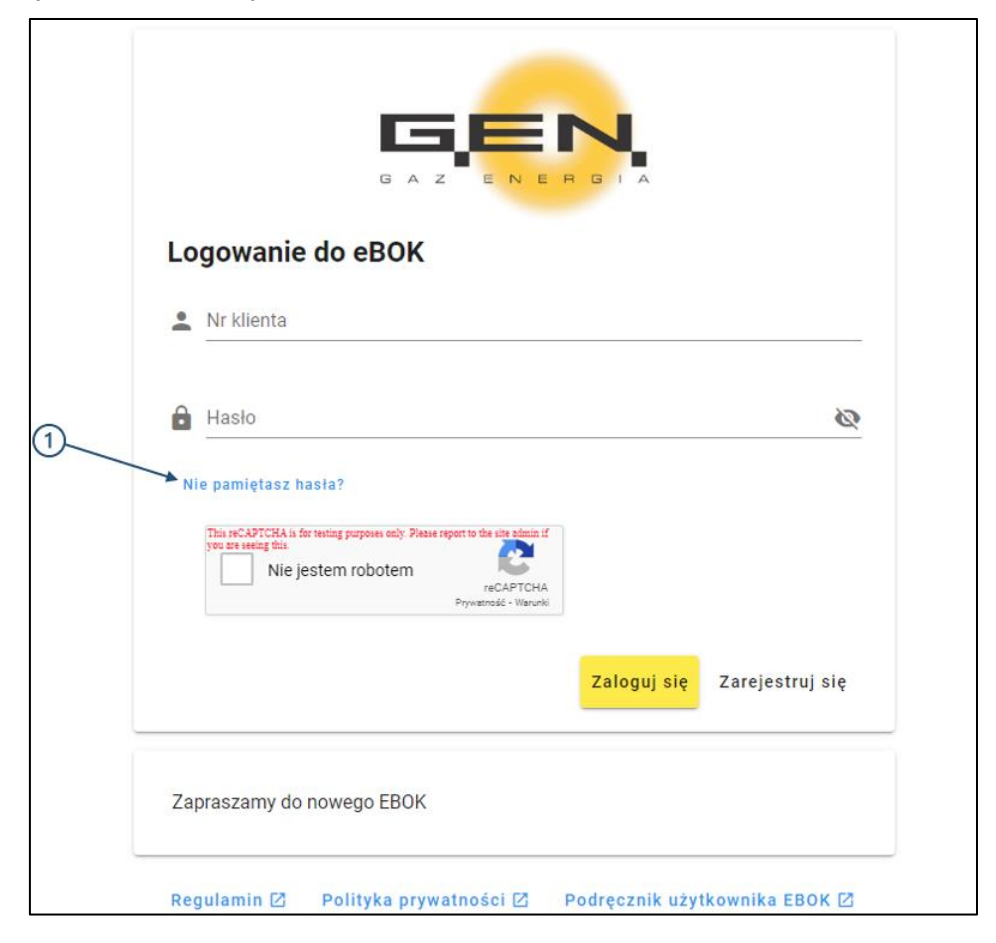

- 2. Podaj numer Klienta i adres e-mail wskazany przy rejestracji.
- 3. Potwierdź, że nie jesteś robotem.
- 4. Zatwierdź przyciskiem RESETUJ HASŁO.

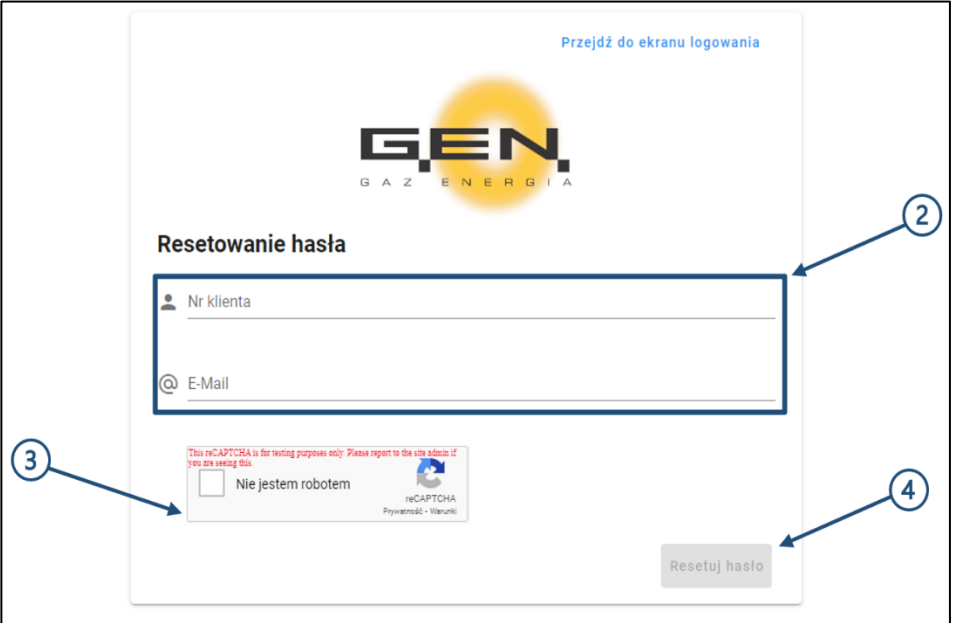

5. Na podany przy rejestracji adres e-mail został przesłany link ze stroną, na której zmienisz hasło na nowe.

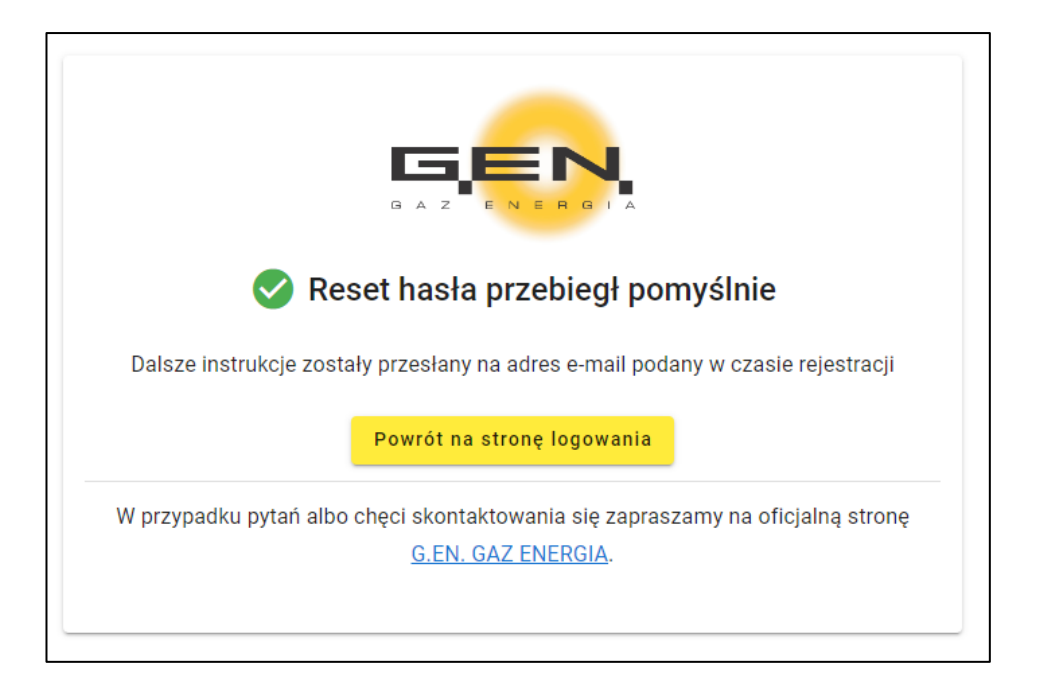

## <span id="page-6-0"></span>**LOGOWANIE**

- 1. Podaj numer Klienta.
- 2. Podaj ustalone hasło.
- 3. Potwierdź, że nie jesteś robotem.
- 4. Zaloguj się.

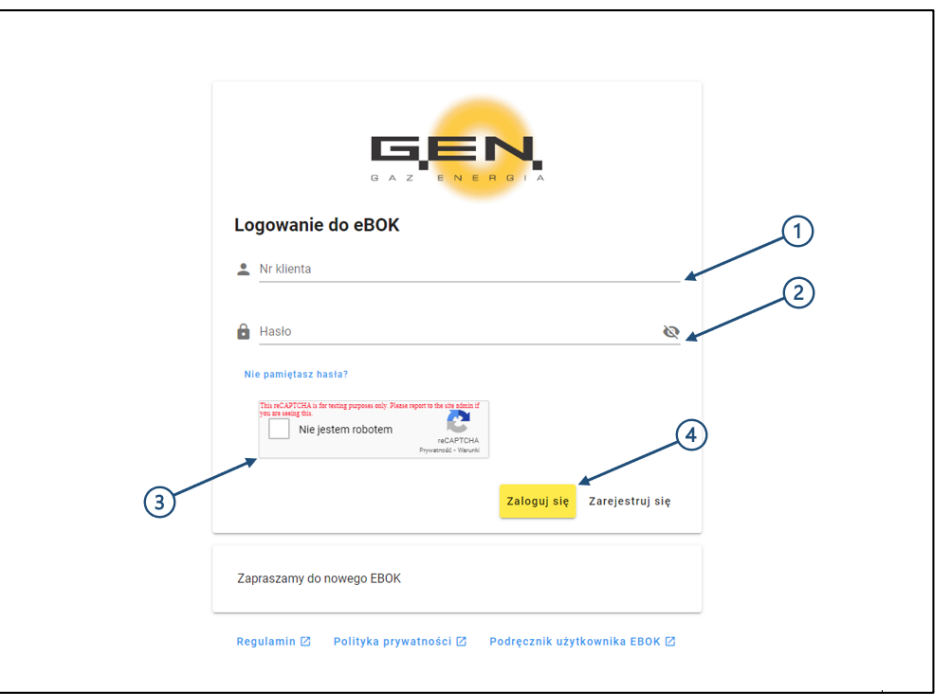

#### **WYBÓR UMOWY**

1. Po udanym zalogowaniu zostaniesz przekierowany na stronę panelu klienta. Jeśli posiadasz więcej niż jedną umowę kompleksową na dostarczanie paliwa gazowego, system poprosi o wybór umowy, w której chcesz dokonać zmian. Na ekranie pojawią się dostępne umowy z ich szczegółowymi informacjami. Wybierz umowę, w której chcesz wprowadzić zmiany, klikając na przycisk WYBIERZ. Następnie wybierz numer umowy, której dotyczy zgłoszenie.

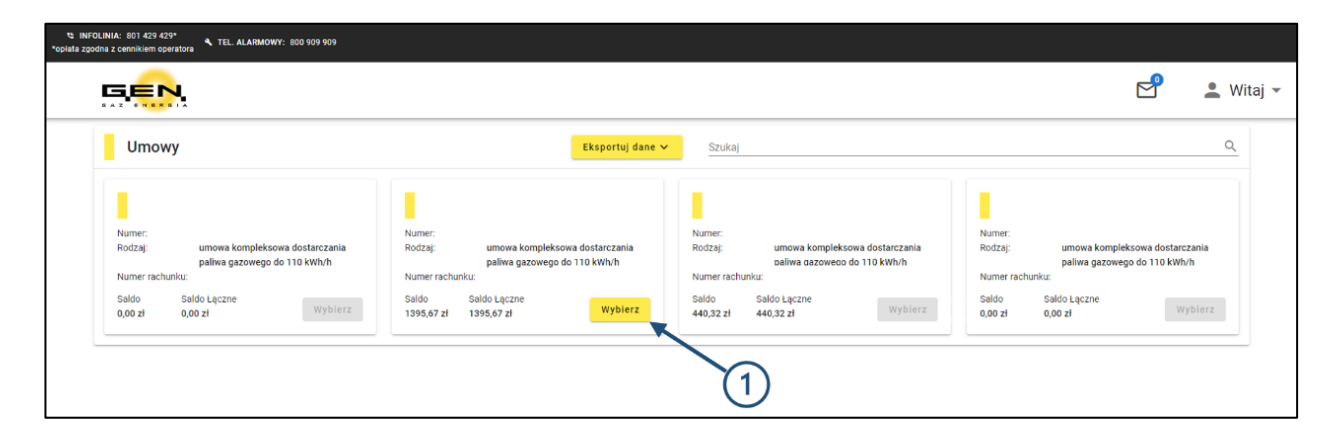

## <span id="page-7-0"></span>**ZMIANA DANYCH KONTAKTOWYCH**

1. Wybierz w menu MOJE DANE.

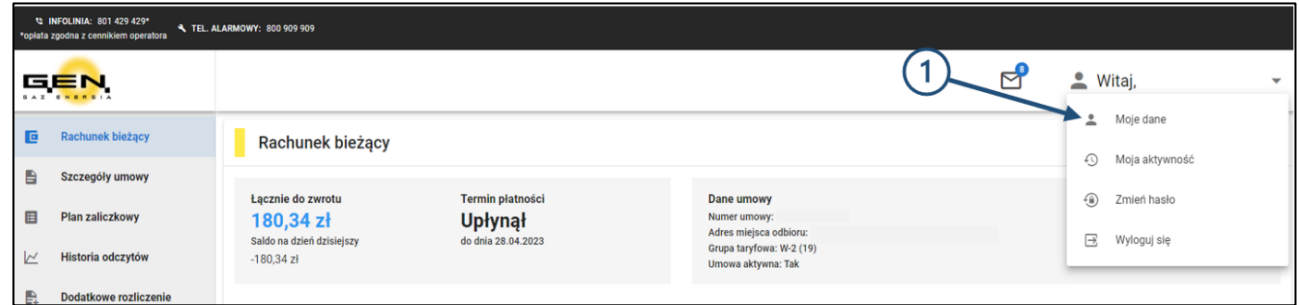

2. Kliknij EDYTUJ, jeśli chcesz wprowadzić zmiany w danych kontaktowych. Możliwa jest zmiana numeru telefonu i adresu e-mail.

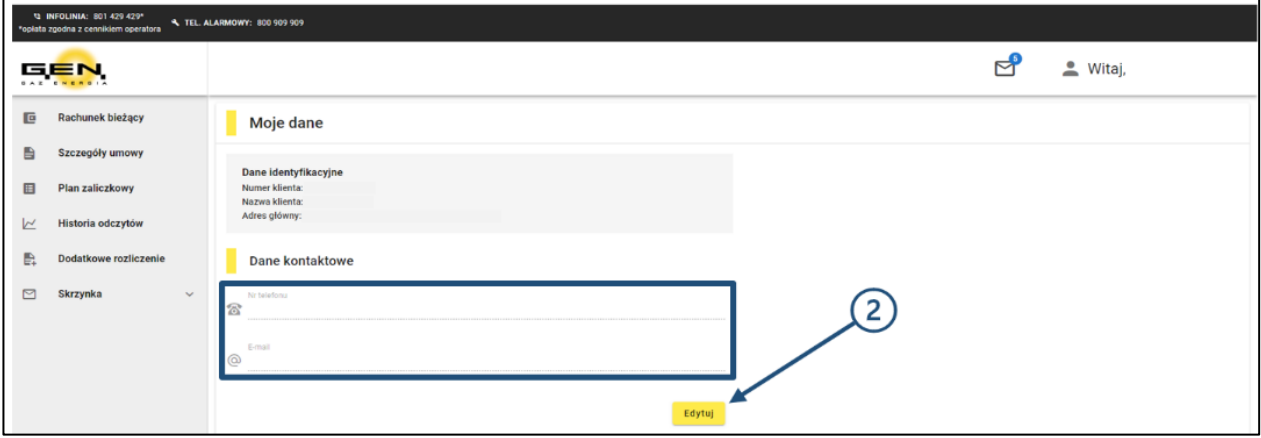

- 3. W zakładce MOJE DANE istnieje możliwość modyfikacji zgód marketingowych poprzez zaznaczenie odpowiednich pól.
- 4. Zapisz zmiany.
- 5. Zgody marketingowe możesz pobrać w formacie PDF lub Excel, wybierając opcję EKSPORTUJ DANE.

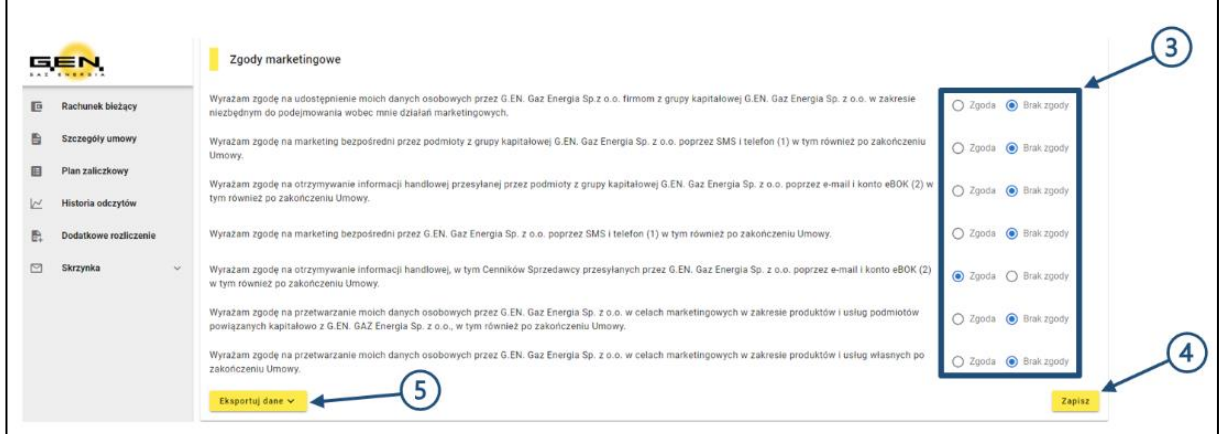

## <span id="page-8-0"></span>**ZMIANA ADRESU KORESPONDENCYJNEGO**

1. Wybierz w menu SZCZEGÓŁY UMOWY.

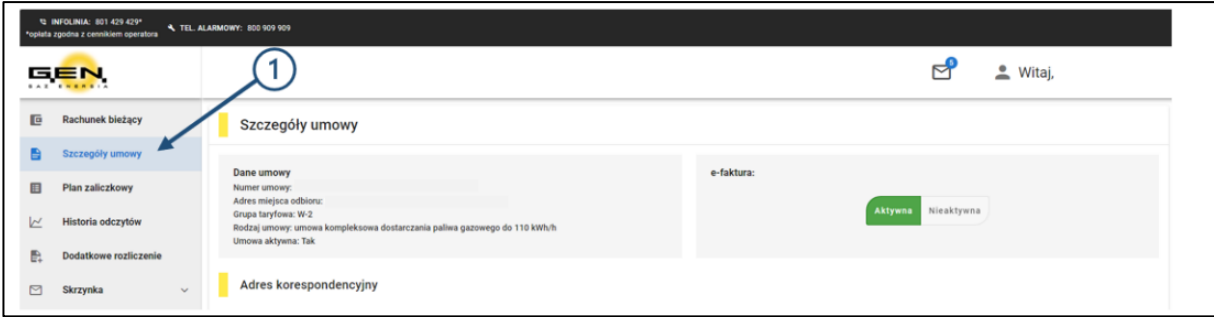

2. Kliknij EDYTUJ, jeśli chcesz wprowadzić zmiany w adresie korespondencyjnym.

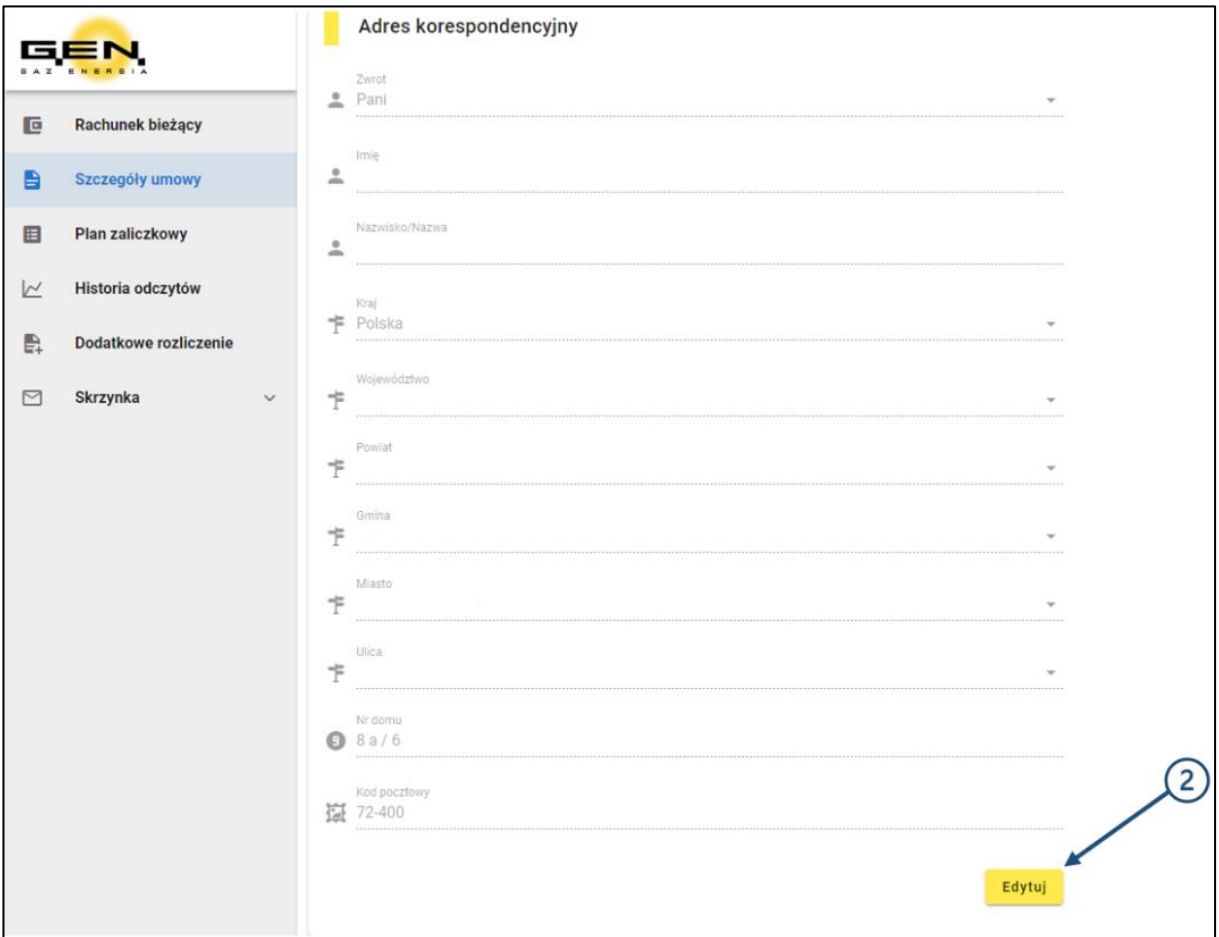

- 3. Wprowadź nowe dane.
- 4. Zapisz zmiany.

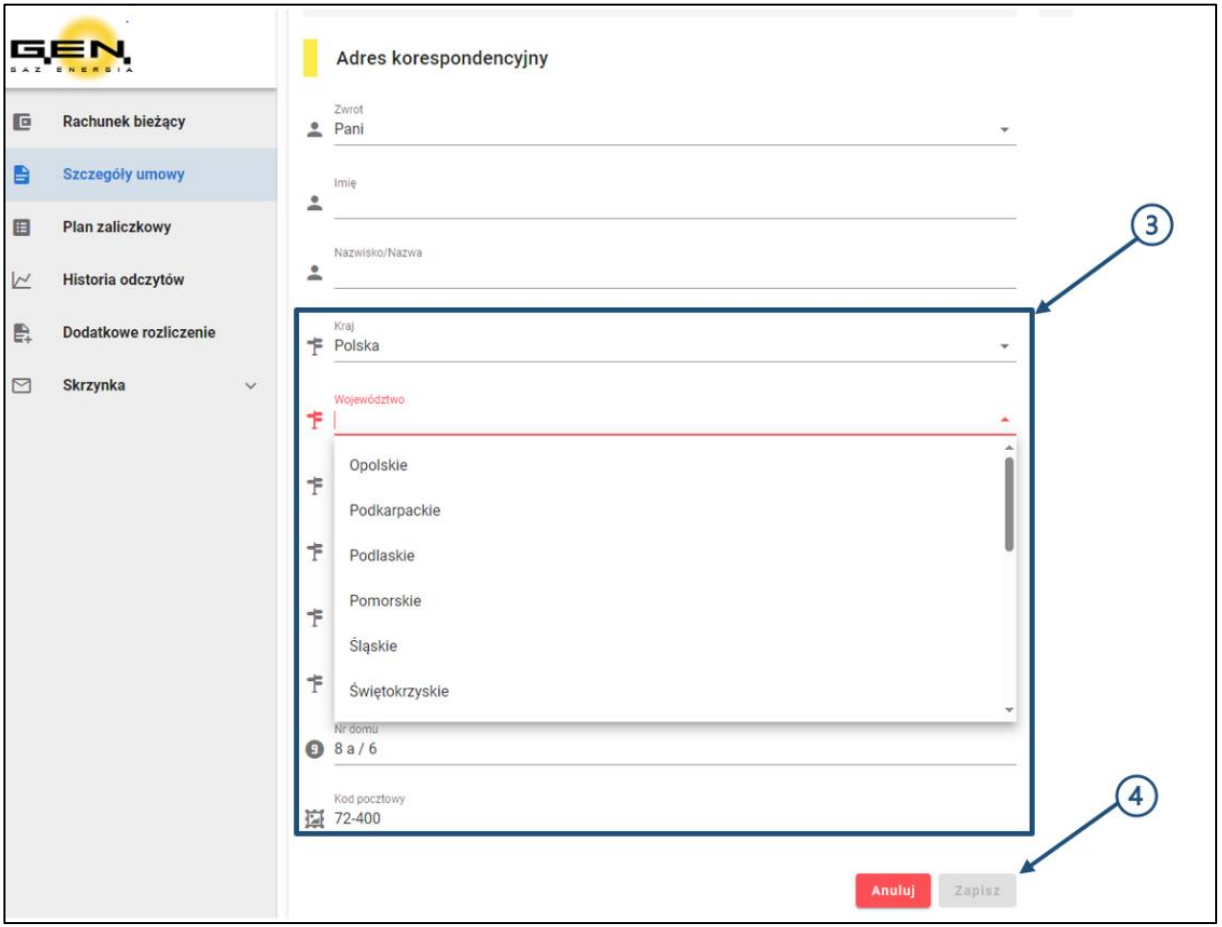

## <span id="page-10-0"></span>**WŁĄCZANIE/ WYŁĄCZANIE E-FAKTURY**

- 1. W menu wybierz SZCZEGÓŁY UMOWY.
- 2. Aby aktywować/ dezaktywować e-fakturę należy kliknąć w przycisk po prawej stronie.

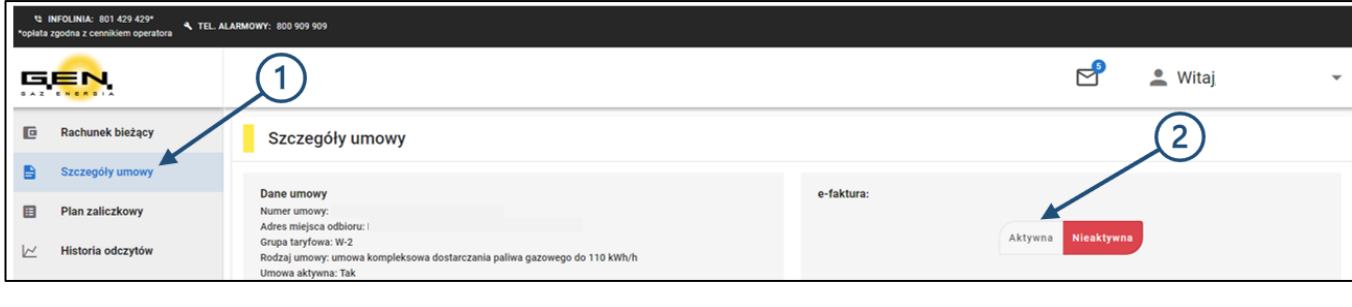

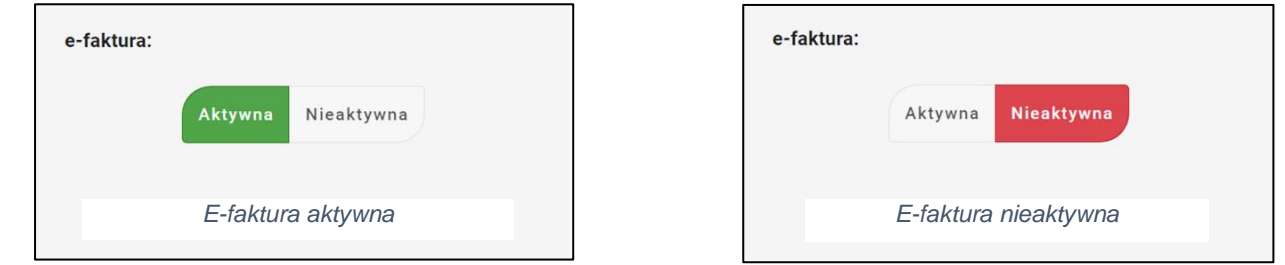

3. Zaakceptuj zgodę na udostępnianie obrazu faktur w formie elektronicznej oraz regulamin.

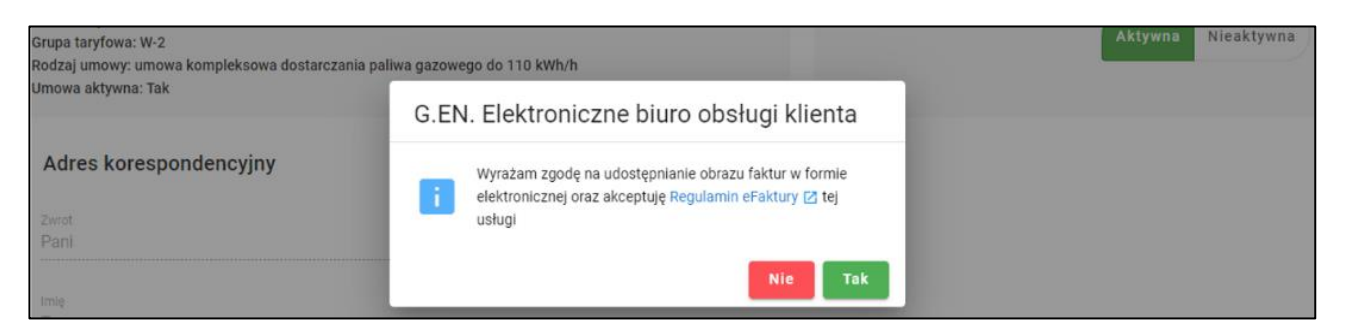

### <span id="page-11-0"></span>**POBIERANIE FAKTURY**

#### **UWAGA!**

#### **Aby pobrać fakturę, aktywuj usługę e-faktury >>> strona 11.**

- 1. Wybierz z menu RACHUNEK BIEŻĄCY.
- 2. Przejdź do zakładki FAKTURY.

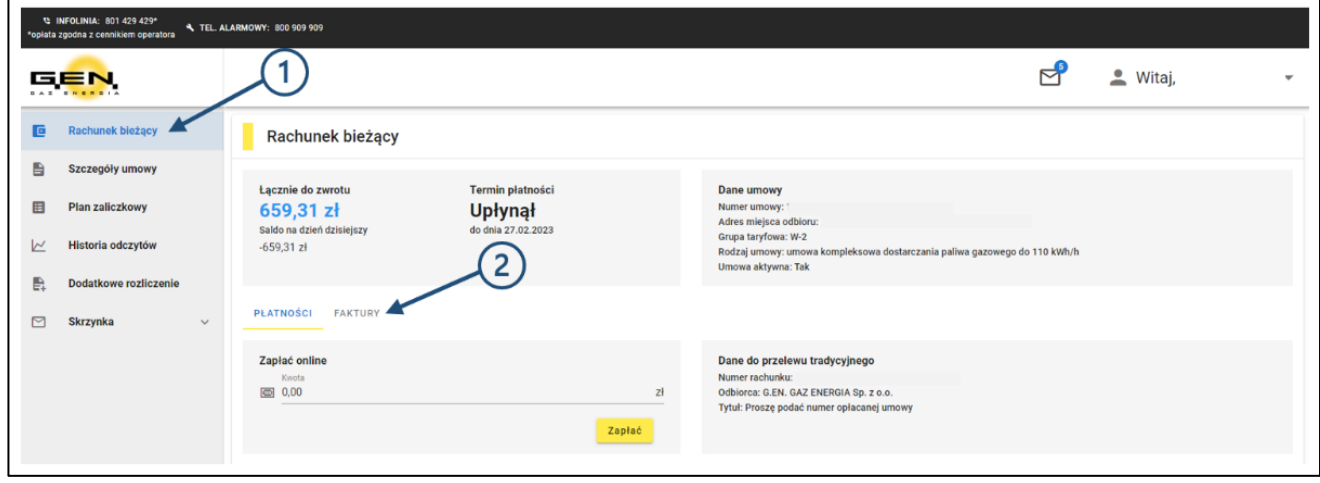

3. Wybierz fakturę, którą chcesz pobrać i kliknij **w niebieską ikonę dokumentu**. Po wykonaniu tych kroków dokument zostanie pobrany.

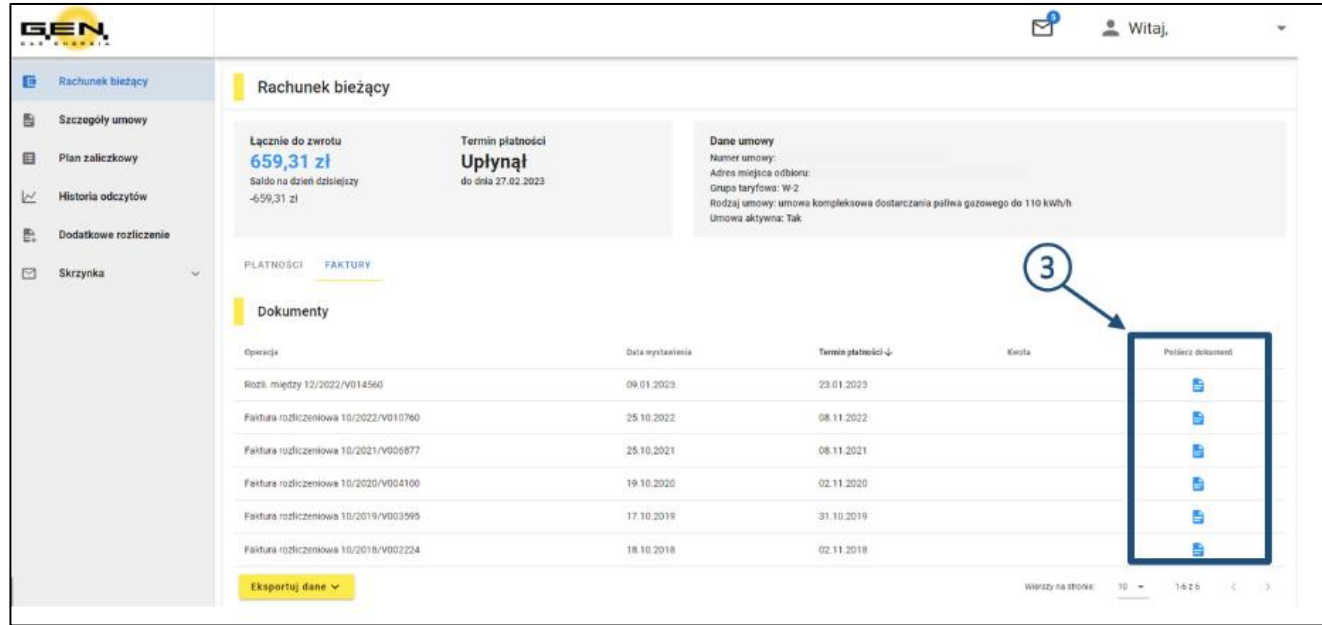

## <span id="page-12-0"></span>**ZMIANA PLANU ZALICZKOWEGO**

- 1. Wybierz z menu PLAN ZALICZKOWY.
- 2. Plan zaliczkowy możesz zmienić klikając na przycisk ZMIEŃ PLAN lub ZMIEŃ PLAN ZALICZKOWY.

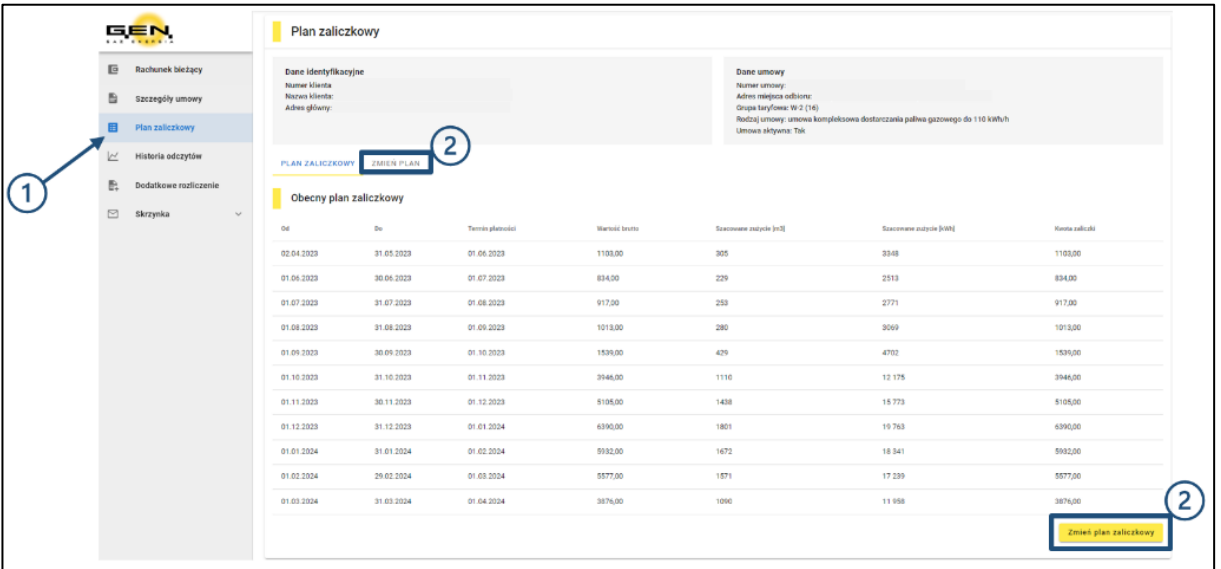

- 3. Wypełnij pola:
- W polu POWÓD ZŁOŻENIA WNIOSKU opisz dokładnie przyczynę składania wniosku.
- W polu STAN LICZNIKA wprowadź stan licznika bez cyfr po przecinku.
- W polu DZIEŃ ODCZYTU LICZNIKA wprowadź datę, w której został dokonany odczyt licznika.
- Zaznacz odpowiednie pole, jeśli potrzebujesz blankietu do wpłat.

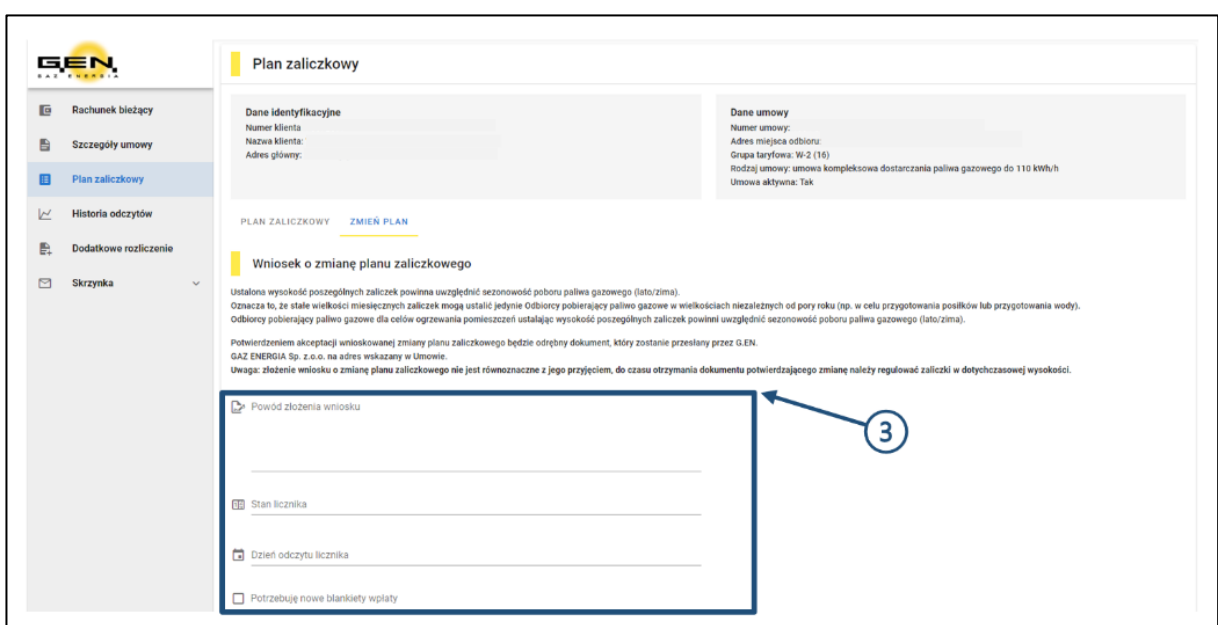

4. W zaznaczonej kolumnie możesz wpisać kwoty zaliczek, które chcesz skorygować. Pamiętaj, że dozwolone jest dokonywanie korekt jedynie dla przyszłych zaliczek, aż do zakończenia bieżącego okresu rozliczeniowego.

**Ustalona wysokość poszczególnych zaliczek powinna uwzględnić sezonowość poboru paliwa gazowego (lato/zima).** 

5. Zweryfikuj dokładność wprowadzonych zmian i zatwierdź przyciskiem WYŚLIJ WNIOSEK.

#### **Uwaga!**

**Złożenie wniosku o zmianę planu zaliczkowego nie jest równoznaczne z jego przyjęciem. Do czasu otrzymania dokumentu potwierdzającego zmianę, należy regulować zaliczki w dotychczasowej wysokości.**

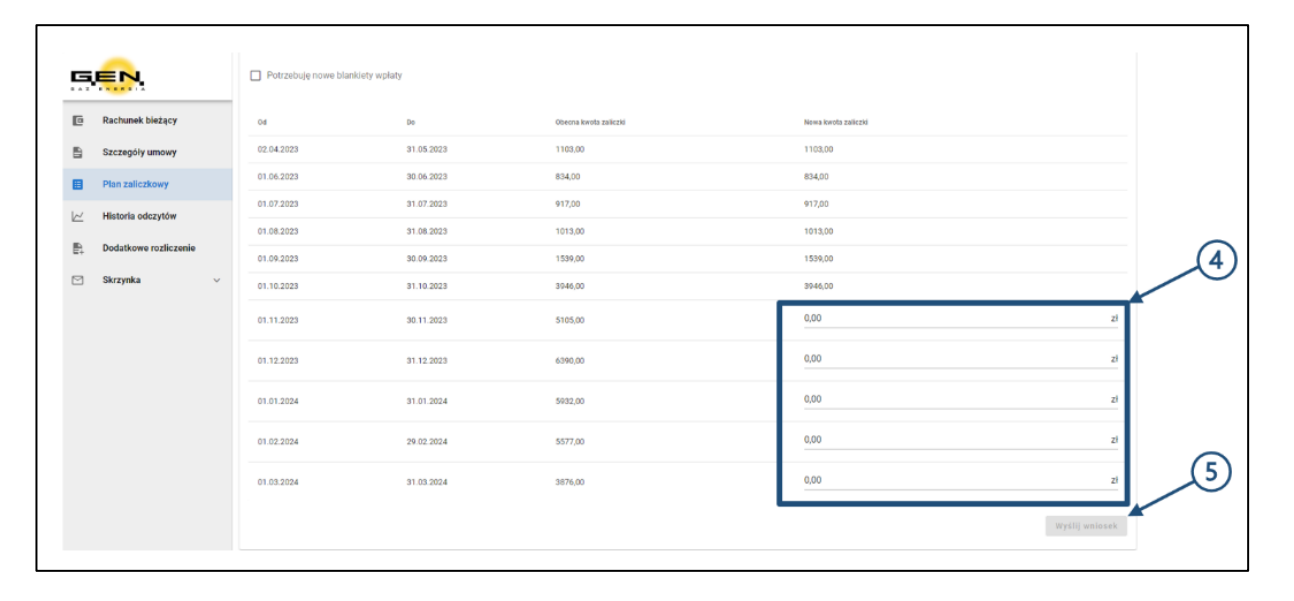

## <span id="page-14-0"></span>**EKSPORT DANYCH Z RACHUNKU DO PLIKU EXCEL/PDF**

- 1. Wybierz w menu RACHUNEK BIEŻĄCY.
- 2. Kliknij przycisk EKSPORTUJ DANE.

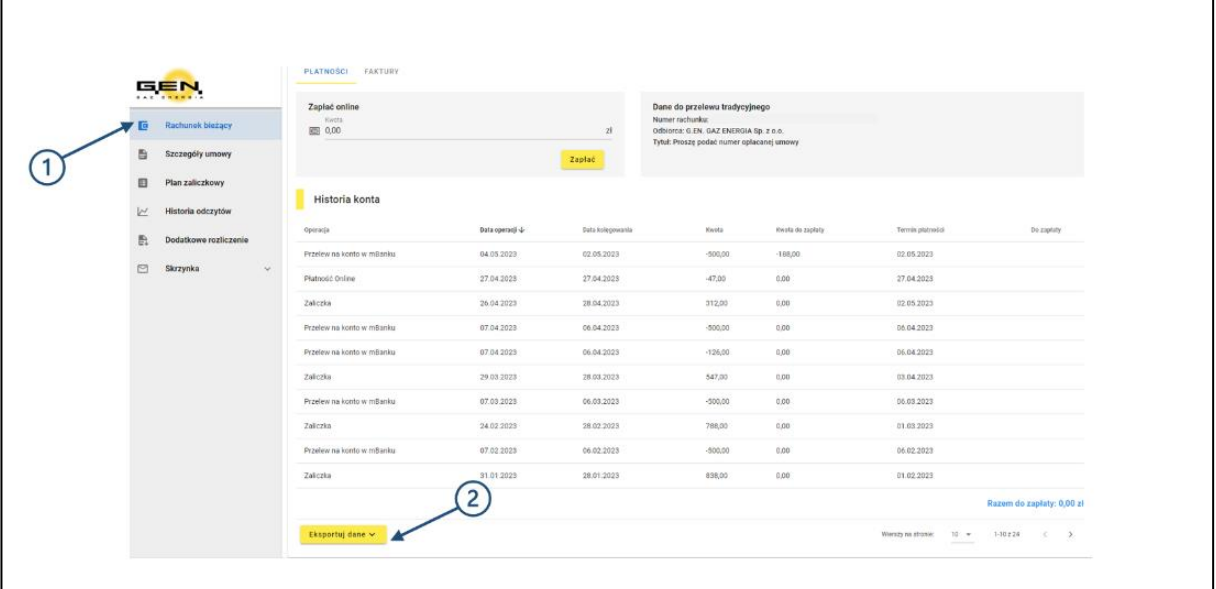

3. Wybierz format, w którym chcesz eksportować dane (Excel, PDF). Po wykonaniu tych kroków dokument zostanie pobrany.

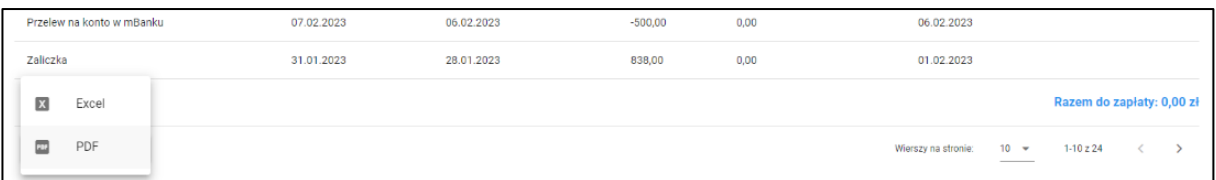

## <span id="page-15-0"></span>**HISTORIA ODCZYTÓW**

- 1. Wybierz z menu HISTORIA ODCZYTÓW. W zakładce znajduje się widok zawierający informacje o numerze licznika, stanie odczytu oraz dacie wykonania pomiaru.
- 2. Dane dotyczące historii odczytów możesz eksportować do pliku Excel/PDF wybierając przycisk EKSPORTUJ DANE.

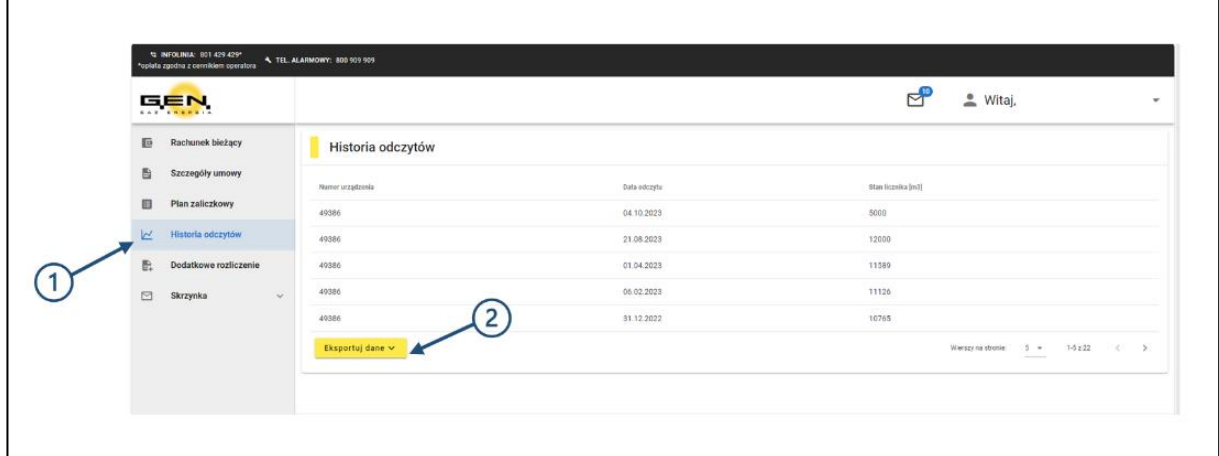

## <span id="page-15-1"></span>**DODATKOWE ROZLICZENIE MIĘDZYOKRESOWE**

#### **Uwaga!**

Funkcja jest niedostępna w miesiącu odczytów dokonywanych przez pracowników G.EN. Operator.

Druga para cyfr w numerze Umowy jest wskazaniem miesiąca rozliczeniowego (np. w przypadku numeru 12**09**30080590, para cyfr **09** oznacza wrzesień jako miesiąc rozliczeniowy).

**Podaj stan licznika nie częściej niż 1 raz w miesiącu.** Stan licznika powinien być równy lub wyższy, niż w poprzednim okresie rozliczeniowym.

Akceptowane jest zgłoszenie odczytu w bieżącym miesiącu, uwzględniając datę z poprzedniego miesiąca. Funkcja ta pozostaje aktywna do dwóch dni roboczych nowego miesiąca.

- 1. Wybierz w menu DODATKOWE ROZLICZENIE.
- 2. Wprowadź datę odczytu oraz stan licznika (bez cyfr po przecinku). Zaznacz odpowiednie pole, jeśli potrzebujesz blankietu do wpłat.
- 3. Zatwierdź przyciskiem ZGŁASZAM CHĘĆ ROZLICZENIA.

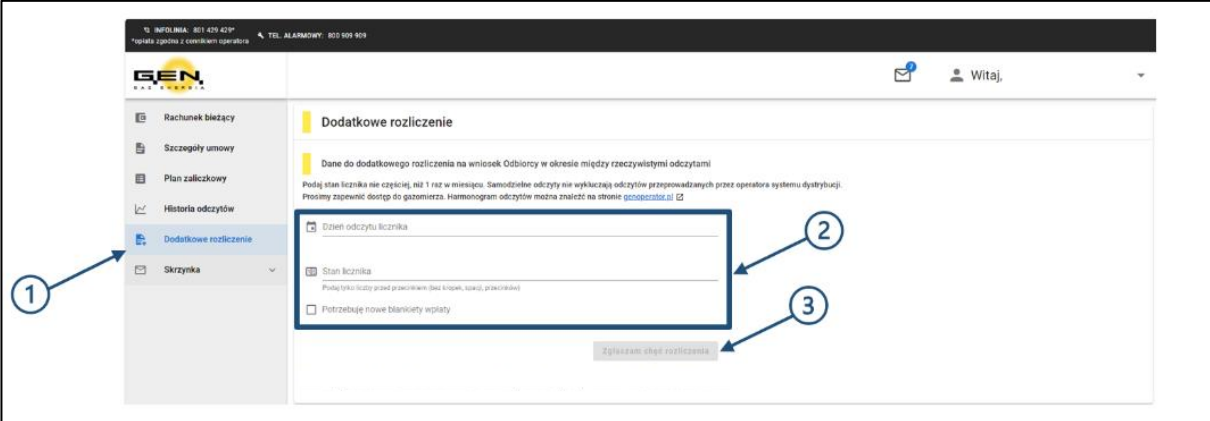

## <span id="page-16-0"></span>**PŁATNOŚCI ON-LINE**

- 1. Wybierz z menu RACHUNEK BIEŻĄCY.
- 2. W celu spłaty kwoty zaznacz pole DO ZAPŁATY, przy wybranej fakturze lub zaliczce.
- 3. Zatwierdź przyciskiem ZAPŁAĆ.

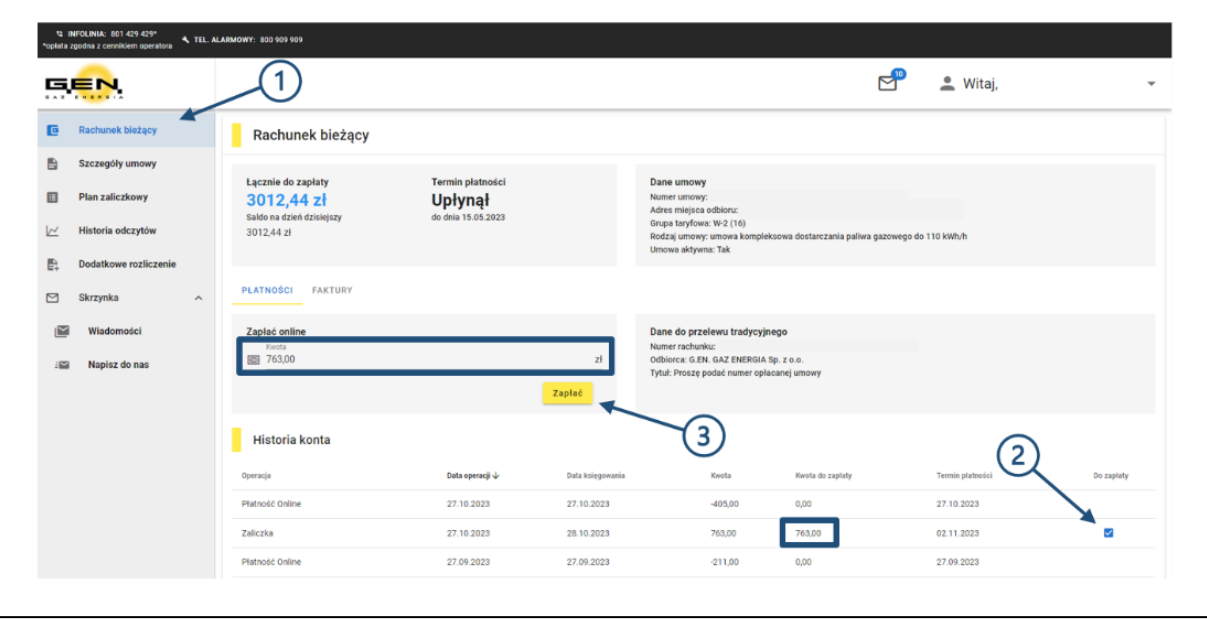

- 4. W celu spłaty dowolnej kwoty, wpisz ją w wyznaczonym polu.
- 5. Zatwierdź przyciskiem ZAPŁAĆ.

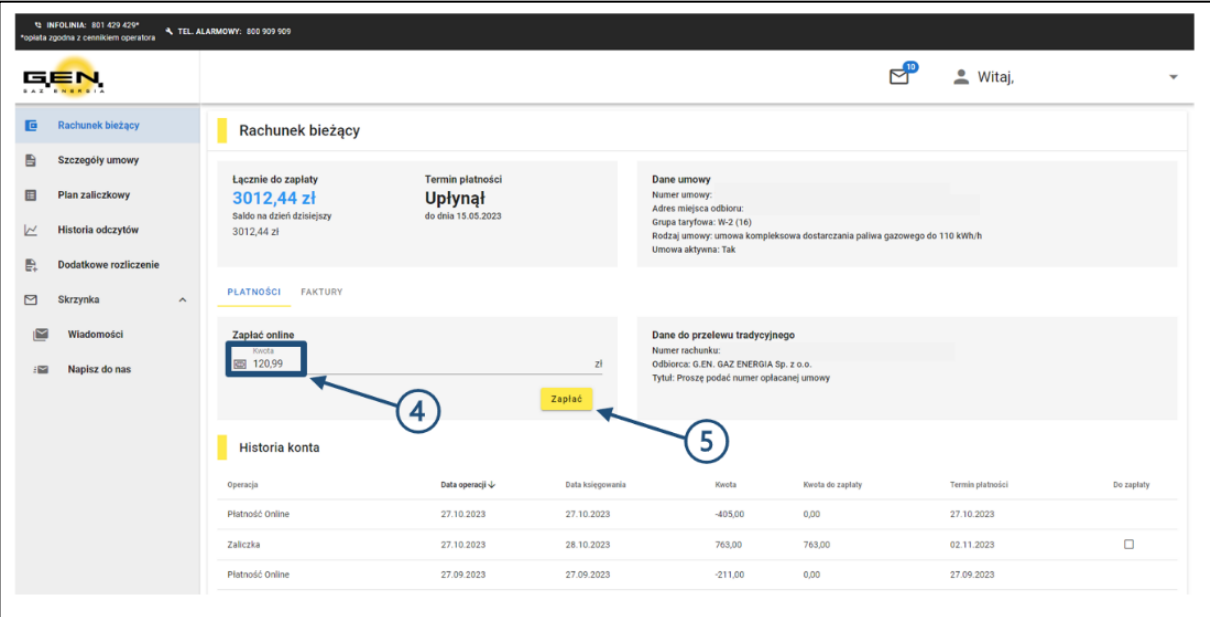

Po zatwierdzeniu przyciskiem ZAPŁAĆ, zostaniesz automatycznie przekierowany na stronę operatora płatności online. Tam będziesz mógł wybrać preferowaną metodę płatności, zaznaczyć wymagane oświadczenia i sfinalizować transakcję poprzez zapłatę.

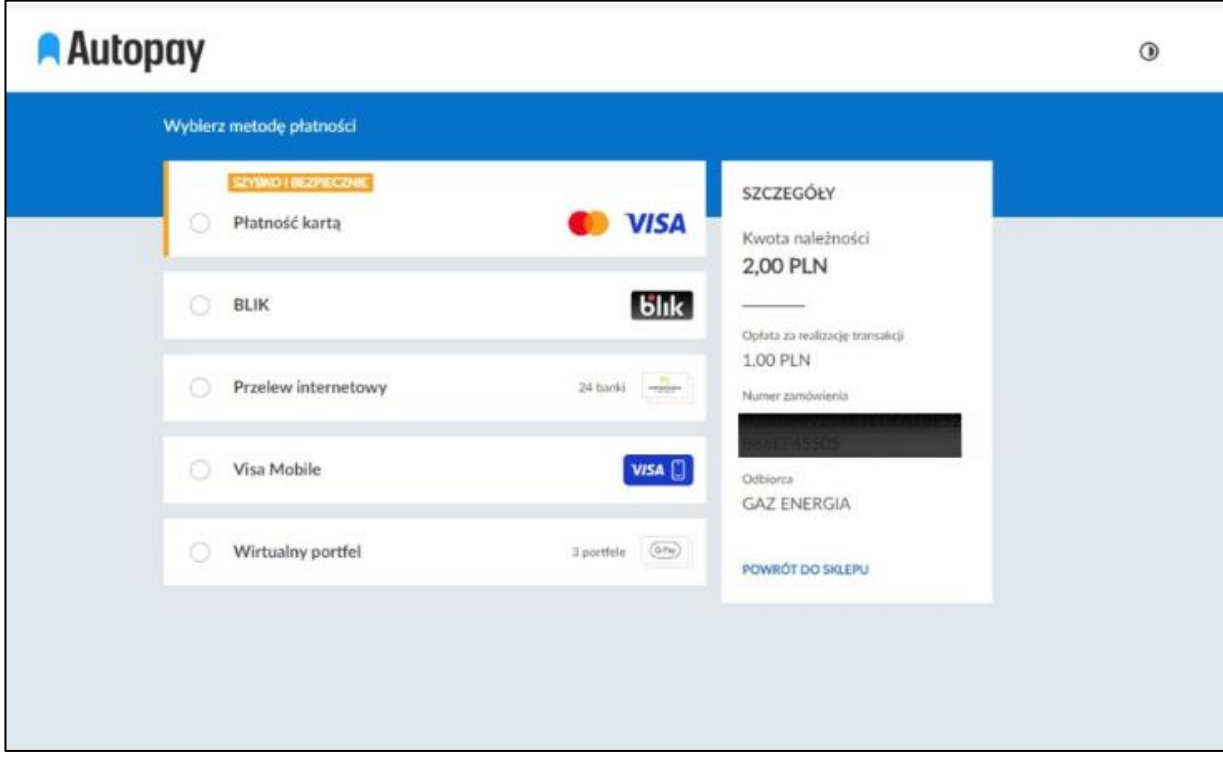

## <span id="page-18-0"></span>**DOSTĘP DO SKRZYNKI KONTAKTOWEJ – NAPISZ DO NAS**

1. Odczyt informacji przesłanych przez G.EN. następuje przez wejście do folderu WIADOMOŚCI.

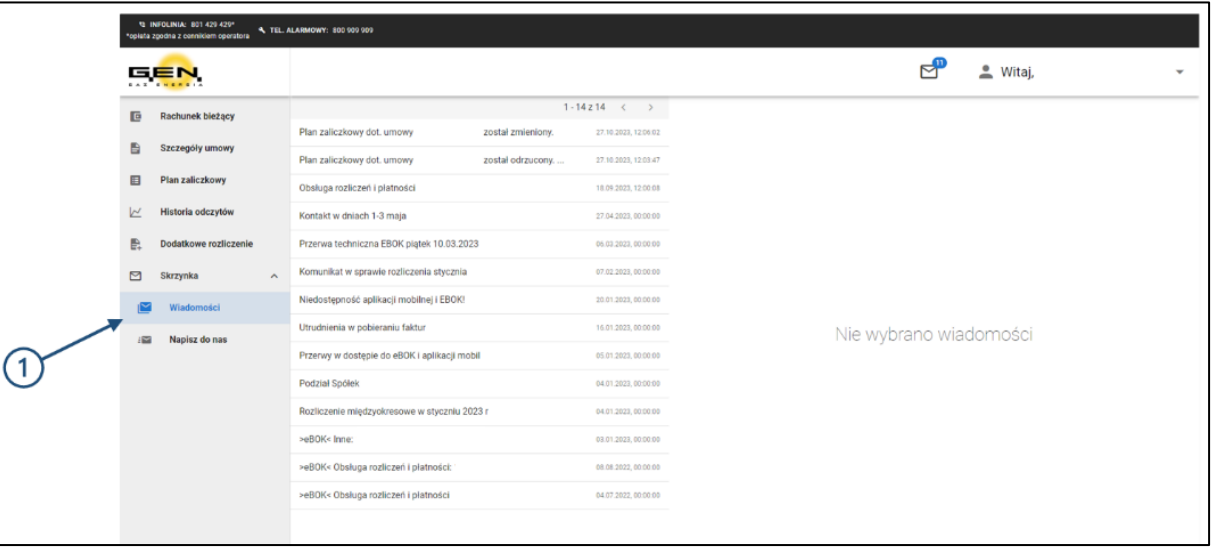

- 2. Wysłanie krótkiej wiadomości tekstowej do G.EN. jest możliwe przez zakładkę NAPISZ DO NAS.
- 3. Wybierz temat i numer Umowy, której ma dotyczyć zgłoszenie.
- 4. Do wiadomości możesz dołączyć plik z dokumentem w formacie PDF.
- 5. Zatwierdź przyciskiem WYŚLIJ.

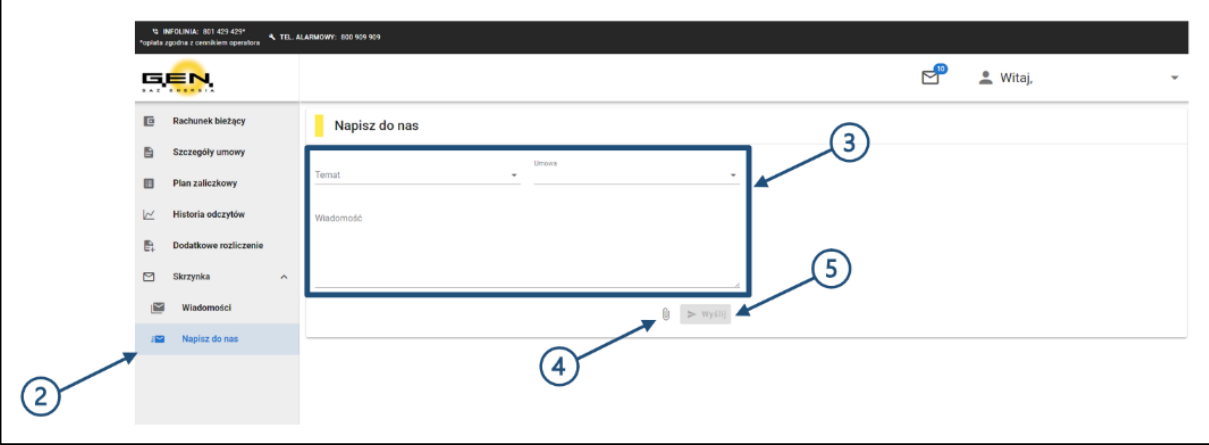